## Show My Homework Guidance

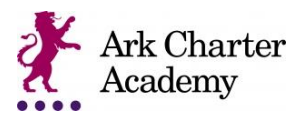

## **Why should I use Show My Homework (SMHW)?**

Show My Homework allows you to keep up to date with your child's homework. It also allows the school to post announcements for the whole school, year, or class. Show My Homework also allows the teachers to add attachments such as work sheets and helpful resources, so you have everything you need at your fingertips!

## **Logging in to Show my Homework:**

As a parent, you will receive a login letter with a code that you will need to use to create your Show My Homework parent account. A parent code can be used to create more than one parental account. You can access Show My Homework via the internet, or you can download the app from either the Apple App Store or GooglePlay store, both are free.

### **How to log in**

Once you have created your account using your parent code, you can access your account on any device using your email address and password.

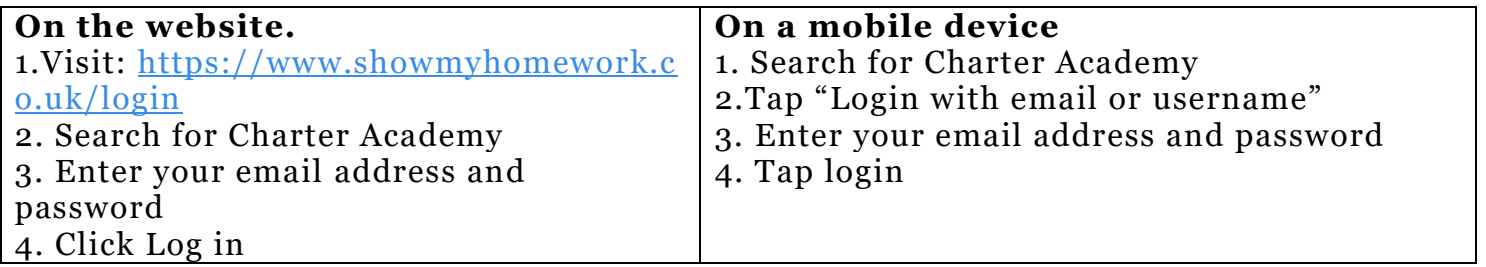

#### **Forgotten your password?**

You can quickly reset your password using your registered email address.

Simply click "Forgot password?" on the [login](https://www.showmyhomework.co.uk/login) page or on the App.

Once you have entered your email, a password reset email will be sent to

you. Follow the Reset my password link to reset your password and regain

access to your account.

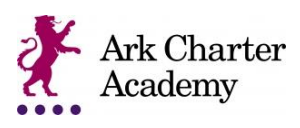

# Show My Homework Guidance

**Top tip:** If you do not see the password reset email in your inbox, you may want to check your junk or spam folder.

If you have any trouble logging in using these methods, please contact your school or satchel:one via the IT help email

address: [info@charteracademy.org.uk](mailto:info@charteracademy.org.uk)

**Follow the instructions on the letter to create your account. The login screen will look like the examples below or you can click this link to find further guidance:**

[https://help.teamsatchel.com/en/articles/2912165-logging-in-as-a-parent#log-in](https://help.teamsatchel.com/en/articles/2912165-logging-in-as-a-parent#log-in-to-your-account)[to-your-account](https://help.teamsatchel.com/en/articles/2912165-logging-in-as-a-parent#log-in-to-your-account)

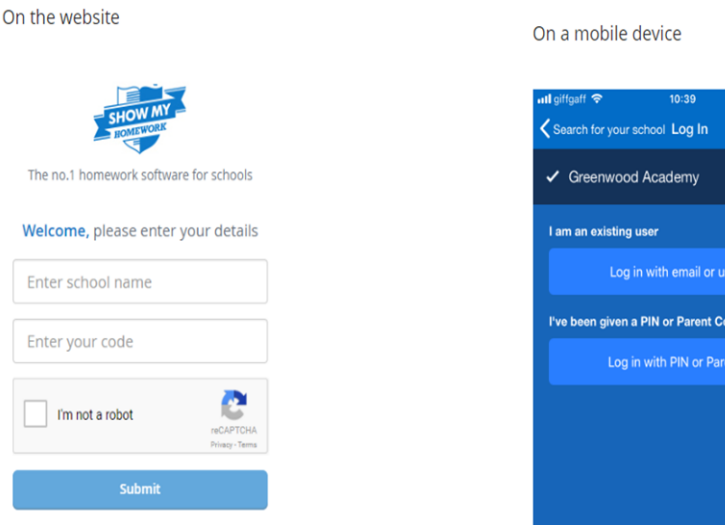

1. Visit our sign up page

## **To access via the SMHW website**

- 1. Visit our sign up [page](https://www.showmyhomework.co.uk/login/pin) https://www.showmyhomework.co.uk/login
- 2. Search for Charter Academy
- 3. Enter your parent code below
- 4. Tick "I am not a robot" and complete any security tasks if necessary.
- 5. Click Submit
- 6. Please certify that you accept our terms of service
- 7. On the next screen, add your contact details and choose a password.
- 8. Press Update details when you're done.

Show My Homework Guidance

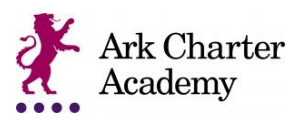

#### **On a mobile device**

Using a smartphone or tablet? Download our *[iOS](https://help.showmyhomework.co.uk/ArticleDetail/Parents/Mobile_Apps/iOS-App-for-parents)* (Apple) or **[Android](https://help.showmyhomework.co.uk/ArticleDetail/Parents/Mobile_Apps/Android-App-for-parents)** app.

- 1. Search for your child's school (by name or postcode)
- 2. Tap Log in with a PIN or parent code
- 3. Enter your parent code
- 4. Please certify that you accept our terms of service
- 5. On the next screen add your contact details and choose a password.
- 6. Tap "Create account and log in"

Your account is now set up. Moving forward you can access your account using your email and password combination.